# **MĚŘICÍ KRYTÝ VŮZ PIKO TT**

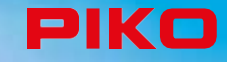

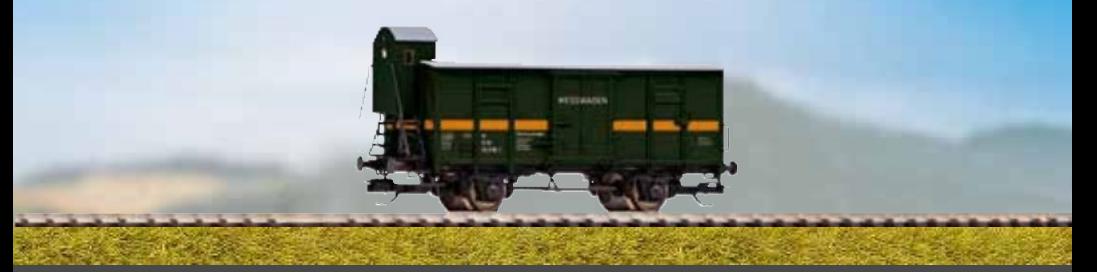

# **NÁVOD K OBSLUZE**

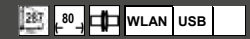

# Obsah

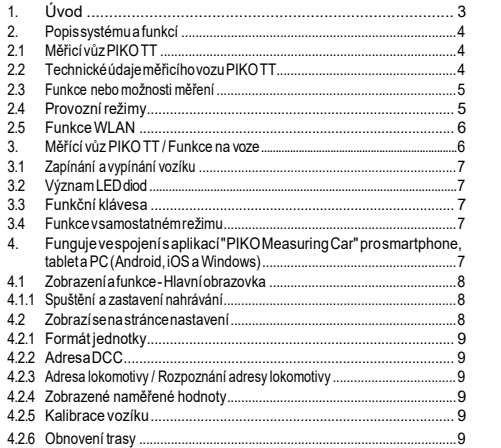

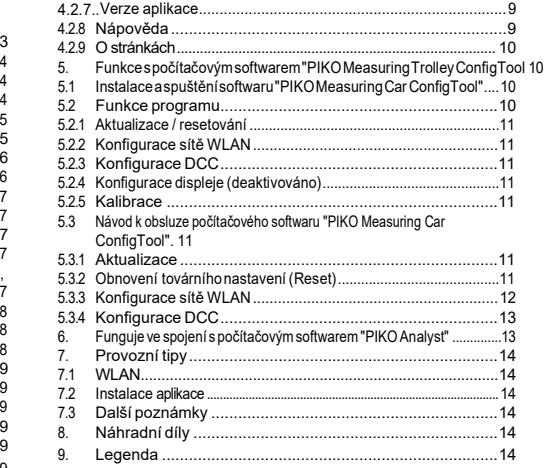

### <span id="page-2-0"></span>**Bezpečnostní pokyny:**

Správná likvidace tohoto výrobku (elektroodpadu)

(Používá se v zemích Evropské unie a dalších evropských zemích se systémem odděleného sběru).

Označení na výrobku nebo v přiložené literatuře uvádí, že po skončení životnosti nesmí být likvidován společně s ostatním domovním odpadem. Tento spotřebič likviduite odděleně

odostatníchodpadů, abynedošlo k poškození životníhoprostředínebolidského zdraví nekontrolovaným odstraňováním odpadů. Recyklujte výrobek, abyste podpořili udržitelnou recyklaci materiálových zdrojů. Soukromí uživatelé by se měli obrátitnaprodejce, ukteréhovýrobek zakoupili, nebonap ř í s l u š n é úřady, aby zjistili, jak výrobek recyklovat způsobem šetrným k životnímu prostředí.

Komerční uživatelé by se měli obrátit na svého dodavatele a konzultovat podmínky prodejní smlouvy. Tento výrobek nesmí být likvidován společně s jiným komerčním odpadem.

Modelový článek - Ne hračka! Přiložené poznámky a návod k obsluze si prosím uschoveite!

Pozor!Vzhledemkprototypovému,věrnémuafunkčnímudesignujsouzdebody a hrany. Při nesprávném použití hrozí nebezpečí poranění.

Model smí být provozován pouze se schváleným transformátorem s následujícím označením<sup>2</sup>:

Stejnosměrný proud: Max. Řídicí napětí: 20 V

# **1. Úvod**

Gratulujeme vám k nákupu měřicího vozu PIKOTT, protože iste s ním získali dosud nevídanou technickou vymoženost! Díky inovativní technologii měřicího vozuPIKO TT je nyní poprvé možné měřit mnohemvíce než jen rychlost a vzdálenost.

určit. Vzhledem k neustálému vývoji ve světě modelové železnice a jejích technologiíjsoukladeny stálevyššínárokynastavbu modelů,jejich plánování a související funkční testování. Stále důležitější je také prototypové nastavenílokomotiv, například maximálnírychlost. Dosud bylo možné provádět dalekosáhlé kontroly modelového kolejiště pouzenepřímo.Neviditelnéoblastibylomožnézkontrolovatjensvelkýmúsilím. Mezi kontroly, které lze na modelovém železničním kolejišti provádět, patří v nejjednodušším případě to, zda jsou koleje položeny čistě, zda je napětí dostatečné pro jízdu nebo zda jsou sklony sjízdné. To lze lze testovat pomocí testovacího vlaku, ale neurčují se žádné konkrétní hodnoty, pouzesezajišťujefunkce.Přesnépoložení kolejíjespíšehrou náhody.Při vyšších nárocích je nutné umět vyhodnotit konkrétní výsledky. To zahrnuje mimo jiné přesnou modelovou rychlost, ujetou vzdálenost, přesný sklon v procentech, sklonkoleje,použiténapětínatratia digitální signál. DíkynovémuměřicímuvozuPIKOTTlzetotovšenyní zjistittímnejpohodlnějším způsobem, a to až do nejmenších detailů!

Kromě toho existuje možnost používat vedle autonomního provozu vozíku také aplikaci pro mobilní telefon (Android / iOS) nebo program pro PC. Pomocí integrovaného modulu WLAN můžete k vozíku snadno připojit až čtyři koncová zařízení najednou a nechat si zobrazit naměřené hodnoty. Naměřené hodnoty lze určit s přesností na centimetr nebo na milimetr! Nechte se překvapit, co všechno můžete o svém systému zjistit!

# <span id="page-3-0"></span>**2. Systém a Popisfunkce**

# <span id="page-3-1"></span>**2.1 Měřící vůz PIKOTT**

Atraktivně navržený měřící vůz je součástí nejmodernější železniční modelářské techniky! Díky možnostem tohoto vozíku lze "měření" považovat téměř za novou součást železničního modelářství. Ve spojení s chytrým telefonem, tabletem nebo počítačem lze naměřené hodnoty zobrazovat a vyhodnocovat. Data lze uložit do počítače a následně je graficky analyzovat. Zjištěné hodnoty lze navíc prostřednictvím archivu přiřadit ke konkrétní lokomotivě, takže lze zajistit například i cykly údržby lokomotivy.

Továmdávámožnost zkontrolovat modelové kolejištěnacentimetr přesně,ať už ho teprve stavíte, nebo už máte hotové.

V digitálním režimu může být vozu přidělena vlastní adresa nebo může "odposlouchávat" přidělenou adresu. Vzhledem k tomu, že vůz mávlastní

adresu, lze počítadlo vzdálenosti vynulovat pomocí funkční klávesy. Pomocí takzvané "sniffer adresy", tj. adresy, která má být odposlouchávána, lze mimo jiné zkontrolovat, zda byly digitální signály přenášeny správně.

O možnostech, které se tím otevírají, pojednáme v některém z dalších bodů této příručky. Budete nadšeni!

# <span id="page-3-2"></span>**2.2 Technické údaje měřicího vozu PIKOTT**

- Modrá WLAN a zelená LED dioda v kabině brzdaře
- Vestavěnápaměť pro záznam průběhuměření(až 3 h s deaktivačnímifunkcemi). čtvrtá WLAN!)
- Vestavěná dobíjecí baterie pro autonomní provoz (bez dalšího napájení). ning, pro "samostatný" provoz; saktivovanou sítí WLAN je potřeba cca. 120 min. možný autonomní provoz)
- Funkčníklávesaprorůznémožnostiručnívolby,např. Zapnutí/vypnutí sítě WLAN nebo "Spustit měření".
- Čtyři integrovaná kolečka pro odběr proudu, měření napětí, ovládání DCC a nabíjení baterie
- Impulsní vysílač namontovaný na nápravě a snímač integrovaný do vozíku pro určení ujeté vzdálenosti arychlosti.
- Zásuvka USBprokonfiguraci,přenos dat,aktualizaci firmwaru a nabíjení baterie
- Hmotnost vozíku přibližně 25g

#### <span id="page-4-0"></span>**2.3 Funkce nebo Možnosti měření** • **Měření vzdálenosti**

Ujetou vzdálenost lze v přidružené aplikaci zobrazit v cm, m a km (1:120). Ve spojení s PC softwarem lze například určovat denní vzdálenosti nebo je přiřazovat k lokomotivě.

Dálemůžetezměnitměrnéjednotkynaamerickéahodnotytakénapalce, Lze zobrazit počet stop nebo mil.

#### • **Měřenírychlosti**

Aktuálnírychlostlzevpříslušnéaplikaci zobrazit vcm/s, m/sakm/h(1:120). Kromětohomůžetepřepnoutnaamerickéměrnéjednotky.Ve spojenísPC softwarem lze zobrazit také průměrnou r v c h l o s t nebo maximální rychlost (nejvyšší denníhodnotu).

#### • **Měřenísklonu**

Stímtozvýrazněnímlzeměřit sklony s přesností na0,1procenta.To umožňuje například sestavit rozvržení "podle normy", správně položit kolejovéšroubovicenebourčitmaximálnísklonnastávajícíchrozvrženích. Zároveň lze sklon, který je považován za "průjezdný", použít jako referenční pro rekonstrukci, pokud je měřicí vůz "vynulován" na průjezdném sklonu. Další sklonypaklzejednodušerekonstruovat-jakosvodováhou- atospřesností 1 ‰!

#### • **Měření náklonu**

Dalšínovinkou je měření sklonu.Pomocí něj můžete zobrazit sklon dráhy (do strany) v procentech. Díky tomu je možné stavět převýšení kolejí v obloucích rovnoměrně - nebo přesně podle normy.

#### • **Měření napětí**

Nezáležínatom,zdajdeoanalogovénebodigitálnínapětí- efektivnínapětí sezobrazujevevoltech.Díkytomulzevelmisnadnozjistit,vekterémmístě systémujsouještěpřipojeny přídavnénapájecíbodynebovekterémmístě může být závada.

#### • **MožnostpřiřazeníadresyDCC prokonkrétnívůz**

V digitálním provozu DCC můžete vozu přiřadit samostatnou adresu. Tuto adresu lze použít k vynulování počítadla kolejí pomocí funkčního tlačítka. V budoucnu mohou být rozšířeny další funkce. Věnujte prosím pozornost poznámkám k vydání, které jsou uvedeny u aktualizací firmwaru.

#### • **Přiřaditelná adresa snifferu DCC / "adresa lokomotivy**

V digitálním systému DCC může mít vůz i jiné adresy.

"odposlouchávat". Pomocí této funkce je možné například zúžit příčiny chyb, aby bylomožnésnázenajítzávadu.Víceotomvdalšímprůběhutétopříručky. Další funkce jsou možné ve spojení s PC softwarem. V něm lze mimo jiné trvale ukládat zjištěné výsledky měření, přiřazovat tyto hodnoty kolejovým vozidlům nebo určovat průměrné hodnoty v systému. Dále lze pomocí softwaru provádět všechna možná nastavení na voze, např. nastavit požadované jednotky měření.

### <span id="page-4-1"></span>**2.4 Provozní režimy**

Měřicí vůzTT lze provozovat v několika "funkčních variantách":

#### **1. Samotné auto "StandAlone**

Po zahájení"měřicíhoběhu" lze doiAn t eAr n í paměti zaznamenataž 180A minut naměřených hodnot, které lzenásledně přečíst v počítači.

#### **2. Připojení k síti WLAN pomocí aplikace pro chytrý telefon, tablet a počítač (chytré za řízení)**

Prostřednictvím sítě WLAN můžete na displeji chytrého zařízení zobrazit všechnyA naměřenéhodnoty,ovládatvozíkaprovádětnastavení.Díkytomumátepřehlediv případě, ževůz není nadispoziční ploše viditelný.Vaplikacimůžete takéměnitA zobrazené měrné jednotky apřiřadit adresu vozu DCC a adresu lokomotivy DCC (sniffer address).

**3. Propojení WLANs PC softwarem "PIKOAnalyst" (verze k zakoupení\*)** Zde seA všechnynaměřenéhodnotyzobrazujígrafickyv individuálněkonfigurovatelných diagramech. Lze například zobrazit jednotlivé nebo několik naměřených hodnot nebo podrobněji zkoumat časové úseky. Dále lze zpětně zkoumat zaznamenané hodnoty a mnoho dalšího. Kromě toho lze vozík připojit k počítači prostřednictvím USB. To umožňuje konfigurovat vnitřní nastavení vozíku, načítat souborynaměřenýchdat zvnitřnípamětianahrávat aktualizace firmwaru. Současně se nabíjíbaterie.

<span id="page-5-0"></span>\*Kromě zakoupené verze "PIKO Analyst" (55051) je nabízen také bezplatný konfigurační software "PIKO Measuring Trolley ConfigTool", pomocí kterého můžete konfigurovat vnitřní nastavení měřicího vozíku a instalovat aktualizace firmwaru.

# **2.5 Funkce WLAN**

#### **AccessPoint / Síť Ad-Hoc**

Vozíkfungujejakotakzvaný"AccessPoint"avytvářítakvlastnísíťWLAN. Ve stavu doručení se název sítě WLAN (tzv.

"SSID") "PIKO-Messwagen\_TT". Heslo není přednastaveno. K měřicímu vozíku lze připojit čtyři zařízení současně.

#### **Klientský režim**

Pokud je tento provozní režim aktivován, lze vozík připojit také ke směrovači nebo domácí síti.

Zatímtoúčelemjenutnéznátpřístupovéúdajedomácísítě,protožeautomatické nastavení připojení (stisknutím tlačítka) není možné. Pro konfiguraci potřebujete alespoň bezplatný software "PIKO Messwagen ConfigTool".

#### **WLAN - AccessPoint a klientský režim ve smíšeném provozu**

Měřicí vůzPIKOTTmůžetaképracovatsoběmarežimyWLANparalelně. Celkem mohou z vozíku přijímat data až čtyři koncová zařízení současně.To znamená, že vozík může odesílat data do počítače prostřednictvím domácí sítě,zatímcodalší3koncovázařízenímajípřístupksítiWLANvozíku.

# <span id="page-5-1"></span>**3. Měřicí vůz PIKOTT / Funkce na vagonu**

VpodvozkuměřicíhovozuPIKOTTsenacházífunkčnítlačítkoazásuvka USB a v kabině brzdaře jsou ukryty ovládací LED diody.

# <span id="page-6-0"></span>**3.1 Zapínání a vypínání vozíku**

Měřicí vůz PIKO TT lze zapnout buď stisknutím tlačítka, nebo se zapne automaticky při detekci napětí na trati nebo připojení USB. Chcete-li měřící vůz zapnout stisknutím tlačítka, krátce stiskněte funkční tlačítko v podvozku (rozsvítí seLEDdiodyvkabiněbrzdaře).Měřicívozíksepojednéminutěsámvypne, pokud stojí na koleji bez napětí a není s ním pohybováno.

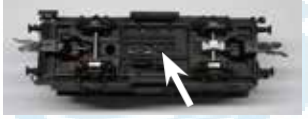

# <span id="page-6-1"></span>**3.2 Význam LEDdiod**

- V kabině brzdaře jsou dvě LED diody (zelená/modrá).
- **1. Zelená LEDdioda**

a) Svítí nepřetržitě, když je vozík aktivní.

- b) Při aktivnímnahrávání nepřetržitě bliká.
- **2. Modrá LEDdioda**
- a) Svítí nepřetržitě, když je aktivována síť WLAN.
- b) Když jesíť WLAN deaktivována, je tmavá.

Pokud obě LED diody střídavě blikají, je měřicí vozík v zavaděči.

# **3.3 Funkční klávesa**

Funkční tlačítko se nachází v podvozku měřicího vozu PIKO TT.

a) Krátkým stisknutím tlačítka 1x zapnětevozidlo.

b) Stisknutím a uvolněním na přibližně 1 sekundu zapnete nebo vypnetesíť WLAN.

c) Stisknutím na dobu delší než 3 sekundy se spustí nebo ukončí "běh měření". Data se zapíší do interní paměti a později je lze přečíst přes USB\*. Dokud je běh měření aktivní, zelená LED nepřetržitě bliká.

\*Vyžaduje se počítačový software "PIKO Analyst".

# <span id="page-6-2"></span>**3.4 Funkce v samostatnémprovozu**

Měřicí vozík PIKO TT lze bez dalšího příslušenství použít i pro měření na modelovém kolejišti. V takovém případě může zaznamenávat naměřená data (viz 3.3 c)), která se po dokončení záznamu pomocí zakoupeného softwaru

"PIKO Analyst" (55051) lze vyčíst a zpracovat.

# **4. Fungujeve spojenís aplikací "PIKOMeasuringCar App" pro chytrý telefon, tablet a počítač. (Android, iOS aWindows)**

V našem internetovém obchodě PIKO, v obchodě Google Play nebo Apple App Store si můžete zdarma stáhnout aplikaci "PIKO Measuring Car App". Věnujte prosím pozornost také pokynům k instalaci aplikace v kapitole "7. Rady pro obsluhu".

Pomocí této aplikace můžete současně zobrazovat různé naměřené hodnoty, některé v různých jednotkách. Tímto způsobem lze bez problémů měřit všechny oblasti systému. Aplikace byla navržena intuitivně, aby její používání bylo co nejiednodušší.

Kromě zobrazovaných naměřených hodnot lze na voze provádět i další jednoduchá nastavení, jako je přiřazení specifické adresy DCC vozu nebo adresy lokomotivy, která má být odposlouchávána.

# <span id="page-7-0"></span>**4.1 Zobrazení a funkce - Hlavníobrazovka**

Nahlavníobrazovcelzezobrazitvšechnadostupnádata,jakojerychlost, vzdálenost, sklon a sklon terénu, jakož i rychlostní krok a funkce lokomotivy odposlouchávanélokomotivy, napětínatrati astavnabitíbaterie. Datové řádky nemají žádnou další přepínací funkci, ale lze je zvýraznit klepnutím na ně.

#### <span id="page-7-1"></span>**4.1.1 Zahájení a ukončenínahrávání**

V řádku nabídky je jako druhý zprava k d i s p o z i c i symbol "Record", kterým lze spustit záznam naměřených hodnot (symbol se nyní změní na symbol "Stop") a ukončit jej opětovným klepnutím.

#### <span id="page-7-2"></span>**4.2 Zobrazení na stráncenastavení**

Vpravonalištěnabídeksezobrazujeozubenékolečko,pomocíkteréhomůžete přepnout na stránku nastavení.

Najdete zde různé možnosti nastavení. Chcete -li opustit stránku s nastavením, klepněte na šipku v levém horním rohu panelu nabídek nebo použijte tlačítko "Zpět" na svém chytrém telefonu nebo tabletu.

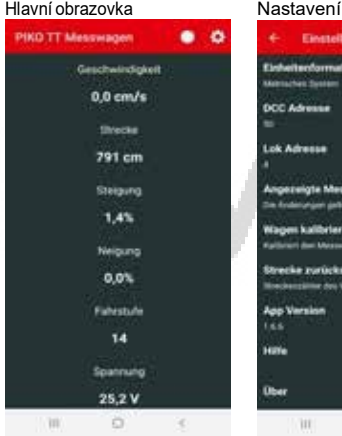

# Einstellungen Einheiterdormal **Matriacher System DOC Advesses Lok Adresse Angereigte Messwerte** the Andersmann potentials for dress from Wages kalibrieren Kaltinum das Mexicologies auf der getrachen Positives **Strecke particksetzten Moncherzähler Art Western surgidiseries App Version**  $\mathbf{u}$  $\circ$ ×

#### <span id="page-8-0"></span>**4.2.1 Formátjednotky**

Zdemůžetezměnitzobrazeníměrnýchjednotek.Můžetesi vybratmezi "Metrickým systémem" a "Americkým systémem měření".

### <span id="page-8-1"></span>**4.2.2 Adresa DCC**

Na tomto místě zadáte adresu vozu, pod kterou jej můžete ovládat v centru DCC přes trať.

Adresa 50 je přednastavena z výroby. K dispozici jsou adresy v rozsahu 1 až 9999.

Přiřazení funkčních kláves:

F3 (přepínání 3x během 5 sekund): Vymazat počítadlo vzdálenosti

#### **4.2.3 Adresa lokomotivy**

V tomto podmenu zadáte adresu lokomotivy, kterou chcete odposlouchávat v centru DCC. K dispozici máte adresy v rozsahu

od 1 do 9999. Pokud zadáte adresu, automatické rozpoznání adresy lokomotivy se deaktivuje.

#### **4.2.3.1 Automatické rozpoznání adresylokomotivy**

Zde můžete aktivovat nebo deaktivovat automatickou detekci lokomotiv. Pokud zvolíte"Ano", adresa lokomotivy se rozpozná, když se třikrát po sobě rozsvítí a zhasne kontrolka (F0) na dané lokomotivě. V tomto případě se přepíše dříve ručně přiřazená adresa lokomotivy ve voze. Pokud zvolíte "Ne", lokomotiva nebude automaticky rozpoznána a adresu je nutné zadat ručně. Měřicí vůz trvaleuchováváposlednírozpoznanou/zadanoulokomotivu,dokudjiopět nezměníte.

#### **4.2.4 Zobrazené Naměřené hodnoty**

Pomocí přepínače můžete zvolit, které datové řádky se mají zobrazit na hlavní obrazovce.

#### <span id="page-8-2"></span>**4.2.5 Kalibrace vozíku**

Tatovolbaumožňujekalibracisnímačepolohyvozíkunastavenímvšechměřicích os na nulu. Ktomu je třeba zodpovědět bezpečnostní otázku.Tuto funkci můžete použít, pokud chcete vozík tárovat na rovné základní desce nebo pokud chcete nastavit pevný sklon.

nebo naklonění, abyste mohli položit podobnou trať, kterou stavíte. Za tímto účelem umístěte vozík na původní trať, proveďte kalibraci a poté vozík umístěte na stavěnou trať.

Pokud pak snímač zobrazí hodnotu 0,00pro stoupánía klesání, pakjste novoudráhuseřídilistejnějakotustarou.Vpřípaděprudkéhosklonuzajistěte vozík proti odjetí.

#### <span id="page-8-3"></span>**4.2.6 Obnovenítrasy**

Pokud jste na bezpečnostní otázku odpověděli "Ano", vynulujete tím počítadlo vzdálenosti.

#### <span id="page-8-4"></span>**4.2.7 Verze aplikace**

Zobrazí se verze aplikace měřicího vozu. Aktuální verze aplikace najdete také v našem internetovém obchodě.

# <span id="page-8-5"></span>**4.2.8 Nápověda**

Zde naleznete tento kompletní návod k obsluze měřicího vozíku.

#### <span id="page-9-0"></span>**4.2.9 Ostránkách**

Vtétonabídcenajdeteinformaceoaplikaci,otiskuataké.

Poznámky k licenci a použití.

#### **5. Funkceve spojenís PC softwarem"PIKOMesswagon ConfigTool"**

Vzhledem k širokým možnostem, které měřicí vůz PIKO TT nabízí, lze pomocí nástroje"PIKOMeasuringWagonConfigTool" provéstdalšínastavení, která nelze provést pomocí tlačítka nebo aplikace. Jedná se o nastavení, která není nutné měnit během běžného provozu měřicího vozu. Za tímto účelem připojte měřicí vozík k počítači pomocí datového kabelu micro USB-B. Software můžete získat zdarma v našem internetovém obchodě PIKO.

#### **5.1 Instalace aspuštění počítačového softwaru "PIKO měřicí vozík ConfigTool"**

StáhnětesisoftwarezwebovéhoobchoduPIKOauložtejejnapevnýdisk. Instalacesoftwarunenínutná.Předspuštěnímzkontrolujte,zdajeměřicívozík PIKO TT rozpoznán v portu USB vašeho počítače. Pokud váš počítač vozík PIKO TT nerozpozná nebo správně nenainstaluje ovladače zařízení, stáhněte si také balíček ovladačů "CDM21226\_Setup.exe", který se nachází na stejné stránce internetového obchodu jako "PIKO trolley ConfigTool".

Tento software pak nainstaluje všechny chybějící ovladače FTDI pro USB.

Po instalaci je měřicí vůz PIKO TT rozpoznán počítačem. Nyní spusťte nástroj "PIKO Measuring Trolley ConfigTool" dvojitým kliknutím na tlačítko

"PIKO Measuring Car ConfigTool".

#### <span id="page-9-1"></span>**5.2 Funkce programu**

PropřístupknastaveníměřicíhovozíkuPIKOTTkliknětena"Connect".Nyní budou přístupné i ostatní funkce.

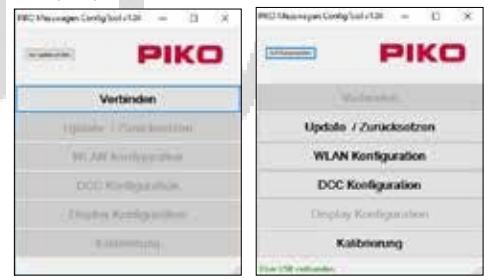

#### **5.2.1 Aktualizace /Reset**

Firmware vozíku lze aktualizovat pomocí něj nebo můžete vozík aktualizovat na. obnovení továrního nastavení.

#### <span id="page-10-0"></span>**5.2.2 Konfigurace sítěWLAN**

Zde můžete měřicímu vozíku PIKO TT přiřadit jiný název sítě WLAN (SSID) nebo heslo.

Pokud má být měřicí vozík připojen k domácí síti, je třeba.

zde zadejte přístupové údaje směrovače.

#### <span id="page-10-1"></span>**5.2.3 Konfigurace DCC**

Přiřaďtevozuvlastnídigitálníadresunebonechtevůz"odposlouchávat"adresu lokomotivy (možné pouze v provozu DCC!).

### **5.2.4 Konfigurace displeje**

<span id="page-10-2"></span>Tato konfigurační nabídka je pro měřicí vůz PIKO TT deaktivována. **5.2.5 Kalibrace**

Toto konfigurační menu lze použít pro jemné nastavení obvodu kola. stát se.

Kromě toho lze software "PIKO Messwagen ConfigTool" automaticky kontrolovat na aktualizace pomocí tlačítka na úvodní stránce, takže budete mít vždy aktuální informace.

# **5.3 Návod k obsluze počítačového softwaru "PIKO měřicívozík ConfigTool"**

#### <span id="page-10-3"></span>**5.3.1 Aktualizace**

V internetovém obchodě PIKO jsou na stránce měřicího vozu k dispozici soubory firmwaru pro měřicí vůz PIKO TT, které jsou pravidelně aktualizovány. Tytosouborysen a z ý v a j í "MesswagenComplete\_Vx.xx.xx.pfw". Písmeno "x"znamenáčísloverzefirmwaru.Proaktualizacisivždy stáhnětenejnovější firmware s nejvyšším číslem verze,protožeobsahuje nejnovějšífunkce aopravy. Je však možné použít i staršífirmware.

#### **5.3.2 Obnovení továrníhonastavení**

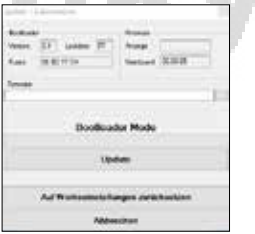

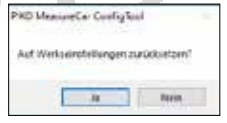

Ve stejném okně je také možnost nastavit vůz na tovární nastavení.

pro obnovení nastavení. Klikněte na příslušné tlačítko a potvrďte bezpečnostní výzvu.

#### **Firmware**

Zde najdete také informace o verzi firmwaru (základní desky) použitého ve vozidle. Pravidelně sledujte webový obchod PIKO, kde najdete aktualizace!

# **5.3.3 Konfigurace sítě WLAN**

Totomenu umožňujezměnitnázev sítěWLANměřicíváhyPIKOTTav případě potřeby ji připojit k serveru WI AN.

heslo. Po dodání funguje měřicí vozík PIKO TT jako takzvaný AccessPoint, tj. zřizuje vlastní síť WLAN, ke které se mohou připojit koncová zařízení. Název sítě nebo "SSID" je ve stavu doručení následující "PIKO měření car\_TT". Heslo není přijata.

# *Pozor!*

*Pokud jste již kměřicímu vozíku PIKO TT připojili koncové zařízení a nyní chcete přiřadit heslo nebo kód, který chcete zadat.*

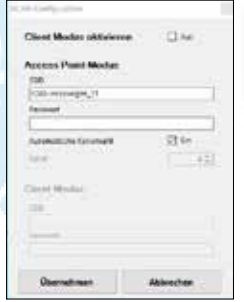

*ztratíte do té doby existující připojení k síti WLAN.*

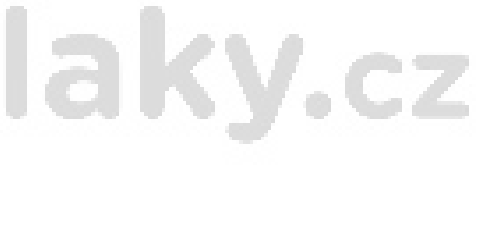

*Pak změňte přístupové údaje v terminálu tak, aby odpovídaly. Vsouladustěmitozměnamibyl upravenměřicí vůzPIKOTT.*  **"Kanál"**

Pokudjeaktivovánafunkce"Automatickávolbakanálu",měřící vozíkPIKOTT přikaždémspuštěníurčíkanálWLANsnejmenšímrušenímodjinýchsítía nastaví tento kanál pro přenos dat. Pokud funkci 'Automatická volba kanálu' deaktivujete, můžete kanál zadat ručně a ten se pak trvale uloží.

#### **"Aktivovat**režim **klienta" (**režim stanice)

Současně lze měřicí vozík PIKO TT připojitkrouteru/domácísíti,např. pro přenos dat do počítačového softwaru"PIKOAnalyst"(55051).

Za tímto účelem aktivujte zaškrtnutí políčka "Aktivovat klientský režim".

Zadejte odpovídající údaje (do pole "SSID" je název domácí sítě, ke kterému se chcete připojit). Musíte znát přístupové údaje příslušného směrovačel

Automatické nastavení připojení pomocí WPS/stisknutítlačítkanenímožné.

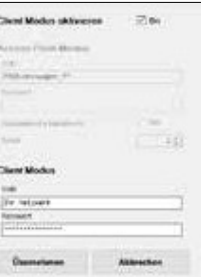

Nakonec potvrďte provedené změny tlačítkem "Použít". Změny se okamžitě uloží do měřicího vozu PIKO TT.

# <span id="page-13-0"></span>**5.3.4 Konfigurace DCC**

V této nabídce můžete provést nastavení pro provoz DCC.

# **"Adresa auta"**

Zde zadáte adresu vozu, pod kterou jej chcete provozovat v centru DCC přes trať.Výchozítovárníadresaje 50. Máte přístup k adresám v rozsahu od 1 do 9999.

Přiřazení funkčních kláves:

F3 (3x během 5 sekund)

přepínač): Počítadlo vzdálenosti **Technická poznámka:**

#### Wagen Adverse Lab Adjasse **COLLAGE LANDING**  $9144$ **STERNING** Diemphmer Askrather

Příjem dat DCC je možný za předpokladu, že použitá povelová stanice umí vysílat protokol DCC. Zpětná vazba z měřicího vozu PIKO TT přes trať neexistuje.

# **"Adresa Loco"**

Pro případné řešení problémů v digitálním systému DCC je PIKO TT měřící vůz může také "odposlouchávat" adresu lokomotivy.

Vespojenísaplikacíměřicího vozunebo také spočítačovým softwarem"PIKO

Analyzátor" (55051) pak lze použít například ke kontrole, zda byl signál na trať odeslán správně, nebozda sezde již vyskytly problémy.Pokudlokomotiva příkaz nevykoná, je odstraňování problémů zjednodušeno. Můžete přímo zjistit, zda je problém vřídicí jednotce (případně zkontrolovat nastavení), nebo zda je problém přímo vlokomotivě.

Ve stavu doručení poslouchá vůz standardní adresu DCC "3".

# **"Rozpoznat adresu lokomotivy"**

Pokud je toto zaškrtnutí nastaveno, má měřicí vůz PIKO TT automatickou funkci poslechu nové adresy lokomotivy.

Nadanélokomotivěstisknětešestkrátběhem3sekundtlačítko"F0"(3xzapnuto/ 3x vypnuto). Adresa lokomotivy oslovené protokolem DCC je zaznamenána měřicím vozem PIKO TT a podle toho je převzata. Odposlechnutá adresa lokomotivy se nazývá "sniffer address".

#### <span id="page-13-1"></span>**6. Fungujevespojenís počítačovýmsoftwarem"PIKOAnalyst".** (55051 za poplatek)

Kromě propojení s aplikací měřicího vozu lze naměřené hodnoty zobrazit také graficky napočítačinebolze zaznamenanánaměřená data vyčísta zpracovat v "samostatném" provozu. Tentosoftware

nabízí nejkomplexnější možnosti analýzy a měření. Kromě funkcí v aplikaci "PIKO měřicí vozík" a funkcí v softwaru pro PC.

Možnosti, kteréjsoukdispozici vnástroji"PIKOConfigTool", zahrnujígrafické zobrazení naměřených hodnot, funkci archivace a možnosti analýzy časového úseku nebo úseku trasy.

Dalšípopisrozsahufunkcí softwaru"PIKOAnalyst" proPCjeuveden vnávodu k obsluze softwaru.

Můžetejezískatveformátupdfspoluspočítačovýmsoftwarem"PIKOAnalyst" nebo v našem internetovém obchodě PIKO jako pdf ke stažení.

# <span id="page-14-0"></span>**7. Provoznítipy**

# <span id="page-14-1"></span>**7.1 WLAN**

Propřipojení k měřicímuvozuPIKOTTmusíbýtaktivována síťWLANvašeho chytrého telefonu, tabletu nebo počítače.

Při dodání je SSID měřicího vozíku PIKO TT "PIKO-Mess- wagen\_TT", Síť WLANměřicíhovozíkuPIKOTTaktivujetestisknutímtlačítkavpodvozkunacca1 sekundu a jeho uvolněním. Modrá LED dioda v kabině brzdaře se trvale rozsvítí. Heslonenínutnézadávat.PřejdětedonabídkyWLANsvéhozařízení SmartDevice,vybertejakosíťměřicívůzPikoTTaklepnětena"Připojit". Nyní můžete přistupovat až ke čtyřem zařízením (smartphone, tablet, PC) současně. přístup k měřicímu vozu PIKO TT.

# <span id="page-14-2"></span>**7.2 Instalace aplikace**

Aktuální verze aplikace najdete ve webovém obchodě PIKO, v obchodě Google Play nebo Apple App Store. Instalace se provede automaticky po potvrzení pokynů v příslušných obchodech. Pokud je nyní k vozíku již aktivní připojení WLAN.

<span id="page-14-3"></span>Aplikaci lzespustit okamžitě

# **7.3. Další poznámky**

Měřicí vůz PIKO TT lze používat s plně nabitým akumulátorem a aktivovaným. WLAN může být v provozu až 2 hodiny bez dobíjení.

Při deaktivované síti WLAN je provozní doba přibližně 3 h.

Pokud není měřicí vůzPIKOTT napájen přes dráhu nebo přes USBa není s nímpohybováno, po přibližně jedné minutě se automaticky vypne.

Měřicí vůz PIKO TT lze nabíjet digitálním i analogovým střídavým nebo stejnosměrným napětím. V analogovém režimu je prahová hodnota pro nabíjení přibližně 6 V.

Pro připojení vozíku k počítači přes USB potřebujete datově kompatibilní kabel USB (typ "USB Micro-Type B", není součástí dodávky). Baterie se rovněž nabíjí přes USB.

# <span id="page-14-4"></span>**8. Náhradní díly**

Náhradní díly nabízené společností PIKO pro měřicí vůz PIKO TT najdete zde. v samostatně přiloženém listu náhradních dílů.

# <span id="page-14-5"></span>**9. Legenda**

- Digitální povelovéřízení

Sniffer - Zařízení, které "naslouchá" datovým protokolům a čte data.

prezentuje data uživatelsky přívětivým způsobem (viz 5.3.4 "Adresa lokomotivy").

Nejmenší doporučený poloměr

**80** Délka nad nárazníkem

Pozadí těsné vazby

**WLAN**

**USB** $\overline{t}$ 

Možnost

připojení k síti

WLAN se

zásuvkou USB

S datovou pamětí

U článků může dojít k technickým a barevným změnám a k chybám a omylům při doručování. Rozměry a ilustrace se mohou změnit. Kopie a reprodukce této dokumentace v jakékoli formě vyžadují předchozí písemný souhlas společnosti PIKO. **PIKO®** je registrovaná ochranná známka.

47770-90-7000 PIKO Spielwaren GmbH © 2022

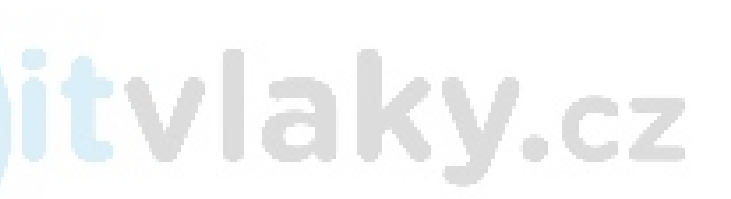

**PIKO Spielwaren GmbH Lutherstraße 30 - 96515 Sonneberg - NĚMECKO**

© PIKO 2022 - 47770-90-7000

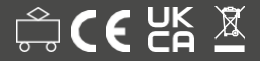